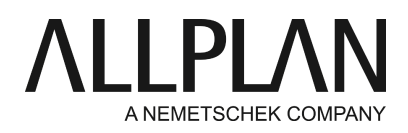

## **Report Übersicht Bewehrung über ein ganzes Projekt**

FAQ Technischer Support

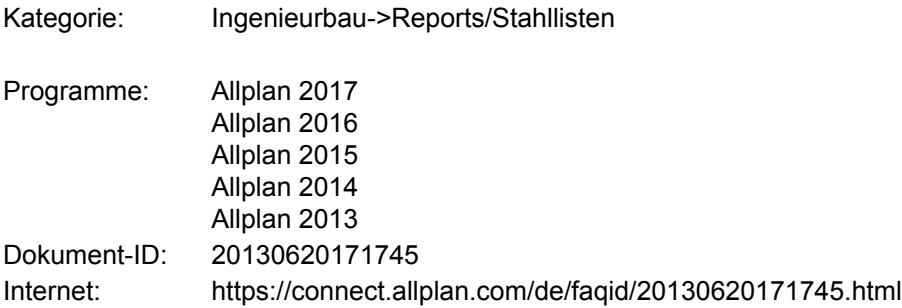

## **Frage:**

Wie erstelle ich einen Report Übersicht Bewehrung über das ganze Projekt?

## **Antwort:**

Ein Report für die Bewehrungsübersicht über ein ganzes Projekt wird aus der Bauwerksstruktur erzeugt. Über: **Datei -> projektbezogen öffnen** öffnen Sie das Fenster **Zeichnungs-/Bauwerksstruktur**. Auf der rechten Seite (Ableitungen der Bauwerksstruktur) klicken Sie mit der linken Maustaste auf **Reports** und fügen mit **Strukturstufe einfügen** einen **Report** ein. Mit erneutem Rechtsklick auf den **Report** erstellen Sie die die Auswahl der auszuwertenden Teilbilder und wählen Sie den gewünschten Report aus. z.B.: **Bewehrung -> Übersicht Bewehrung**

## **Hinweis:**

Im Report : **Übersicht Bewehrung** ist die Ausgabe nach den Knoten der Bauwerkstruktur aufgeteilt.. Soll die Bewehrung nach den Zeichnungsnamen gegliedert sein und gibt es in dem Projekt noch keine Bauwerksstruktur, können Sie die Zeichnungsstruktur in die Bauwerksstruktur übernehmen. Wählen Sie dazu die Option **Zeichnungen in eine Bauwerksstruktur übertragen** und wählen Sie die gewünschten Zeichnungen aus.

*Die Allplan GmbH sowie die an sie angeschlossenen Vertriebsorganisationen übernehmen keinerlei Gewährleistung und Haftung dafür, dass die angebotenen Informationen auch die von Ihnen gewünschten Ergebnisse erzielen. Die Entscheidung und Verantwortung, ob und in welcher Form Sie die angebotenen Informationen nutzen, liegen daher allein bei Ihnen.*

*Im Übrigen gelten die Lizenzbedingungen der Allplan GmbH und/oder die Allgemeinen Lizenz- und Geschäftsbedingungen der Vertriebsorganisation, über die Sie die Leistung beziehen, in ihrer jeweils aktuellen Fassung.*

*© 2017 Allplan GmbH. Alle Rechte vorbehalten.*